## **St. Neot Primary School**

### **A Parent Guide to Google Classroom**

Google Classroom is a space where your child can access their learning online. It is available through a laptop or Chromebook as well as a downloadable app on most tablets and smartphones, you can even access it though the Xbox and PlayStation consoles.

Below are instructions for how you and your child can log on and access their remote learning.

### **Username and Password**

Each child has a unique username and password to log on. Their username is made up of their first name, a full stop, their surname and then the school email domain. For example, a child called Jane Smith, their username would be: jane.smith@st-neot.cornwall.sch.uk

Your child will also have a password. These details will be in the front of their reading record books. Please keep this information safe. We suggest you take a photograph on your phone to refer to.

If you need help with this, please contact your child's teacher.

### **Accessing Google Classroom**

There are many ways to access Google Classroom.

If you are using a **Desktop PC, Mac or laptop**, this can be done by clicking on this link [https://classroom.google.com](https://classroom.google.com/) or typing it into the search bar on your browser.

If you are using a **Chromebook**, you will need to download the Google Classroom app from the Web Store. Once done, you or your child can sign in using their school login. If you are unable to do this, it may be that you will need to login to the Chromebook using your child's username and password instead from the start-up screen.

If you are using an **iPad or other tablet or smartphone**, please download the free Google Classroom app from the App Store.

If you are using **Xbox One & Xbox Series X/S**, please follow the step below:

1. Plug a wired keyboard into your Xbox One, Xbox Series X or Xbox Series S via one of the USB ports on the front or back.

2. Press the Xbox button top-centre of a game controller and head to "My games & apps" in the side menu.

3. Click on "See all", scroll down to "Apps" and you will see Microsoft Edge in the icons on the right-hand side. Open it.

4. Type classroom.google.com into the URL bar at the top and log in as you would on a PC using your username and password.

5. You can either use an Xbox controller to move the cursor or a separate USB mouse plugged into one of the other ports.

If you are using **PS4 & PS5**, please follow the steps below:

1. Plug a wired keyboard and/or mouse into the USB ports on the PS4 or PS5 - each console should recognise them.

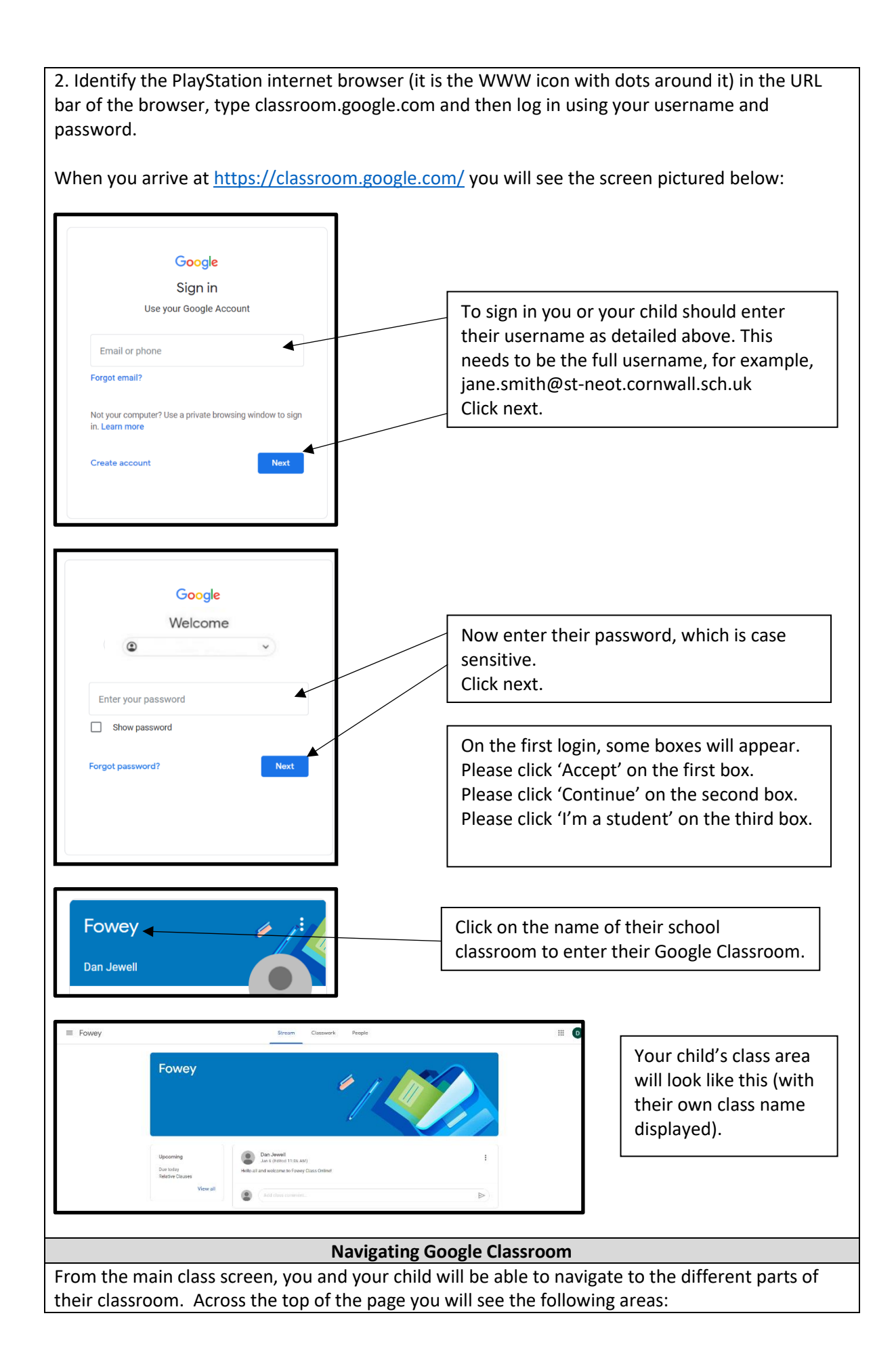

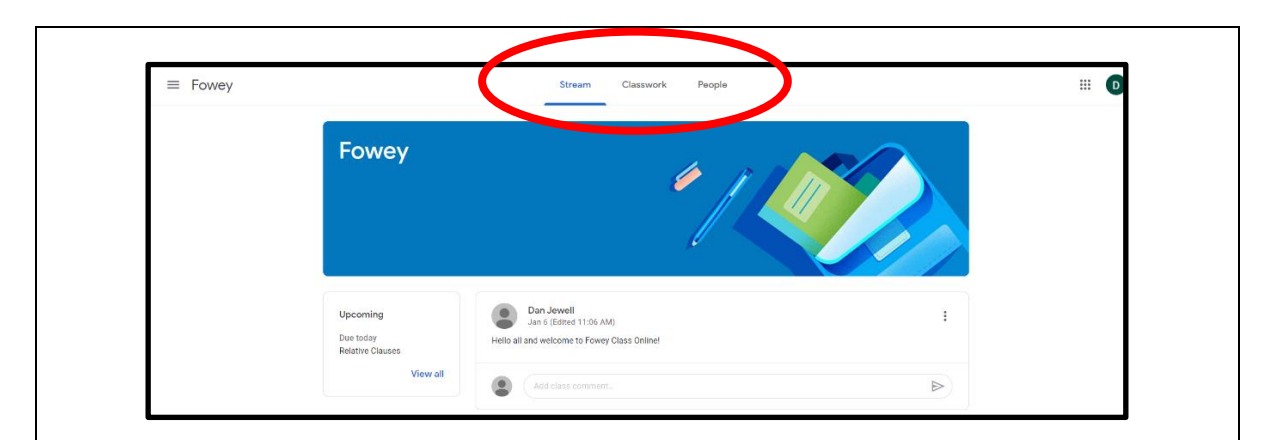

# **Stream**

This is where your child will see posts from their teachers. Posts may contain links to websites, classwork set by your child's teacher or simple communications between all the members of the class.

Posts are always monitored by your child's teacher, as are any accompanying comments made by individuals, so we ask that children only use this feature if they are asking a question about their work or responding sensibly to a post.

# **Classwork**

This is where you and your child will access their online learning assignments set by the teacher. This is the best way of accessing the content set rather than having to worry about searching on the Stream. Any assignments added will be in the form of a Google Doc, Google Slide or other Google Suite app (If you are using a tablet, you may be required to download additional free apps) as this will allow the children to edit and hand in their work individually to the teacher. Teachers will be able to see your child's progress and support them where necessary and can add comments to the children's work.

If your child is stuck with a piece of work, they can post a comment using the private message function at the right hand side of the screen to message the teacher. Please note that teachers may not be able to respond to messages straight away.

## **People**

This area shows which teachers and pupils are assigned to the same classroom.

### **Assignments – 'How to' Guide**

Assignments are the online learning tasks set by your child's teacher. They are found in the Classwork area of Google Classroom. Please follow the example below as a guide to opening, completing and submitting an assignment.

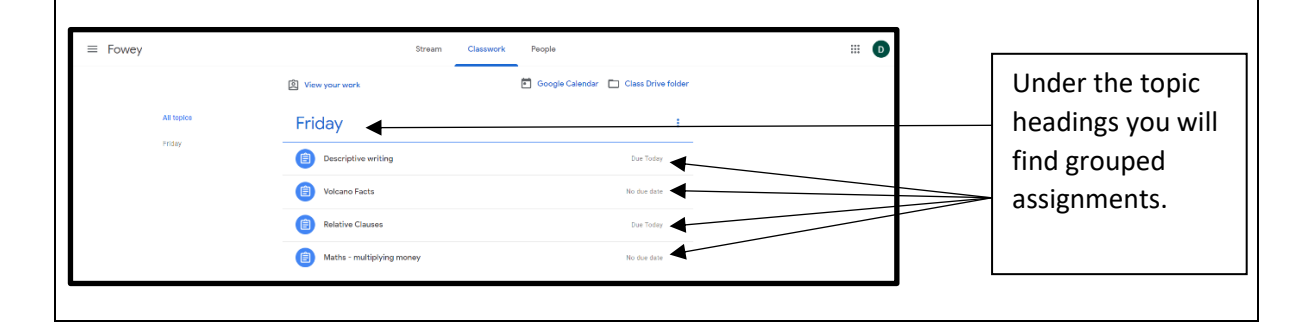

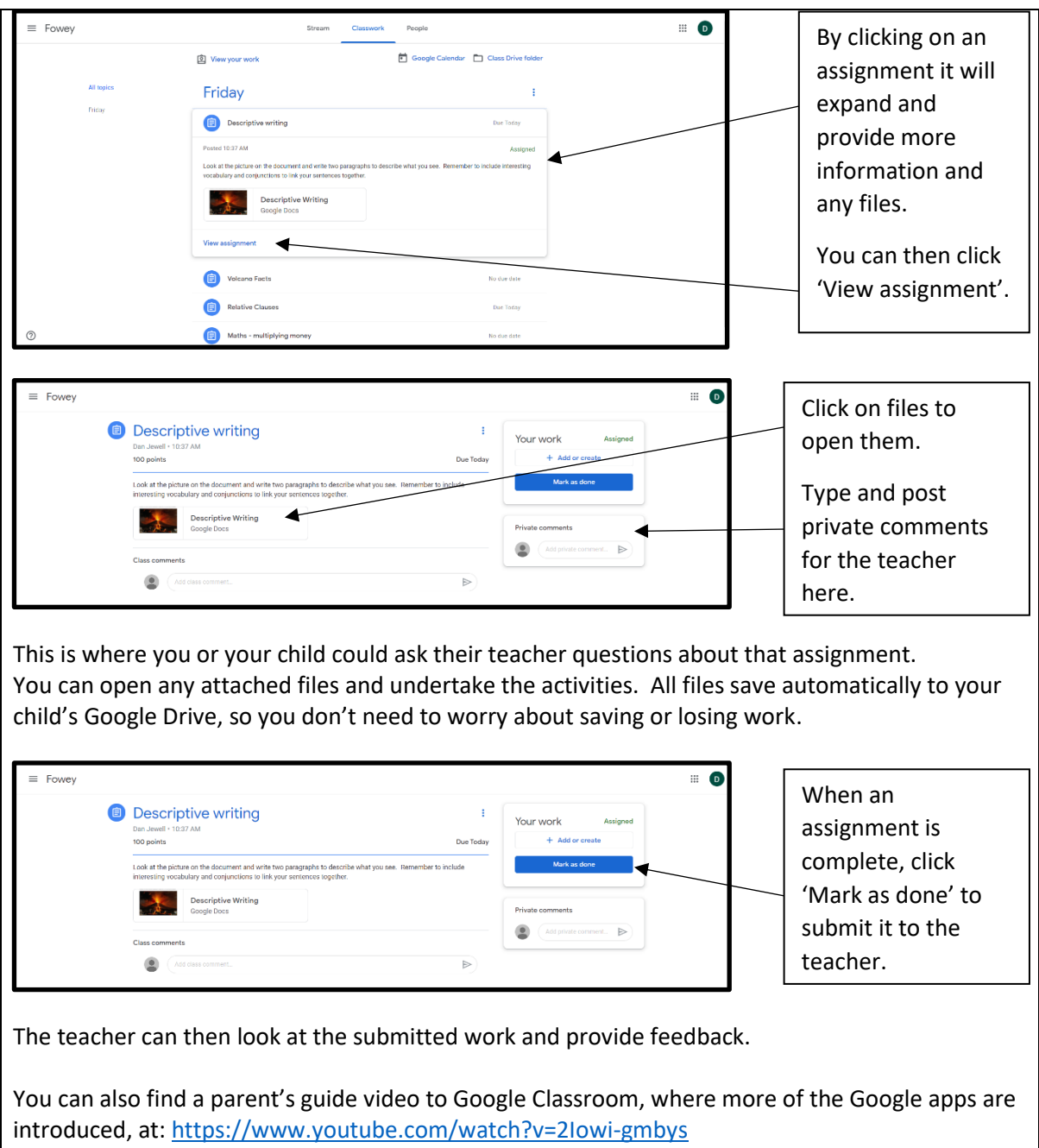